# Cash Posting Cash Posting

Cash posting is a process by which the payment gets received from customers, towards due payment and other accounts in the invoice system. Cash team receives the cash files and applies the payments in the WinFashion ERP. During cash posting, overpayments are immediately identified and necessary refund requests are generated for obtaining approvals. Also underpayments/denials are informed to the customer.

# There are two ways to do Cash posting in WinFashion:-

- 1) Cash Posting(Payment) through Invoice
- 2) AR (Accounts Receivable) Cash posting

# I) CASH POSTING THROUGH INVOICE:-

This method allows you to **post a payment** while entering an **invoice**.

# NOTE: This function is for 1 payment to 1 invoice.

In other words, This Cash posting is done through Invoice Module. Once the payment entries are made in 'Invoice', Balance amount gets transferred to the 'AR Cash Posting' which is the second way of doing cash posting entries.

- Go to Invoice on the toolbar
- If you are retrieving an existing invoice, go to List button  $\rightarrow$  Click on Get Date button then choose the invoice from the list by clicking on once of them  $\rightarrow$  Click on **Select button**
- If you are creating a new invoice, click on the New Button  $\rightarrow$  enter all of the necessary information  $\rightarrow$  then click on the Save Button.
- In the Invoice Detail screen, Left-Click on payment button.
- Payment screen pops up with an empty details.
- Click new button in detail screen to enter the payment details.

 Enter Reference No , Paid amt ( which is editable and can be partial or full payment ) , Payment Code such as via 'Check , Wire Transfer , Post Payment etc , Paid Date , Memo , Batch No. , Bank No (Bank Transit No. , Invoice No.

NOTE: - Payment Code details must be set up in the 'Payment Code table' in WinFashion to be able to choose from in Cash Posting & Invoice.

- Click on 'Save' button to save the payment details **NOTE: -** If there is any partial payment done before, we could edit & delete
- If you need to go back to the **Invoice**, Click on the Invoice button (**the row of button in the middle of the screen).** The **invoice button** also reverts to the **payment button.**
- If you want to delete the payment details , select the row and click on delete button in the invoice detail screen

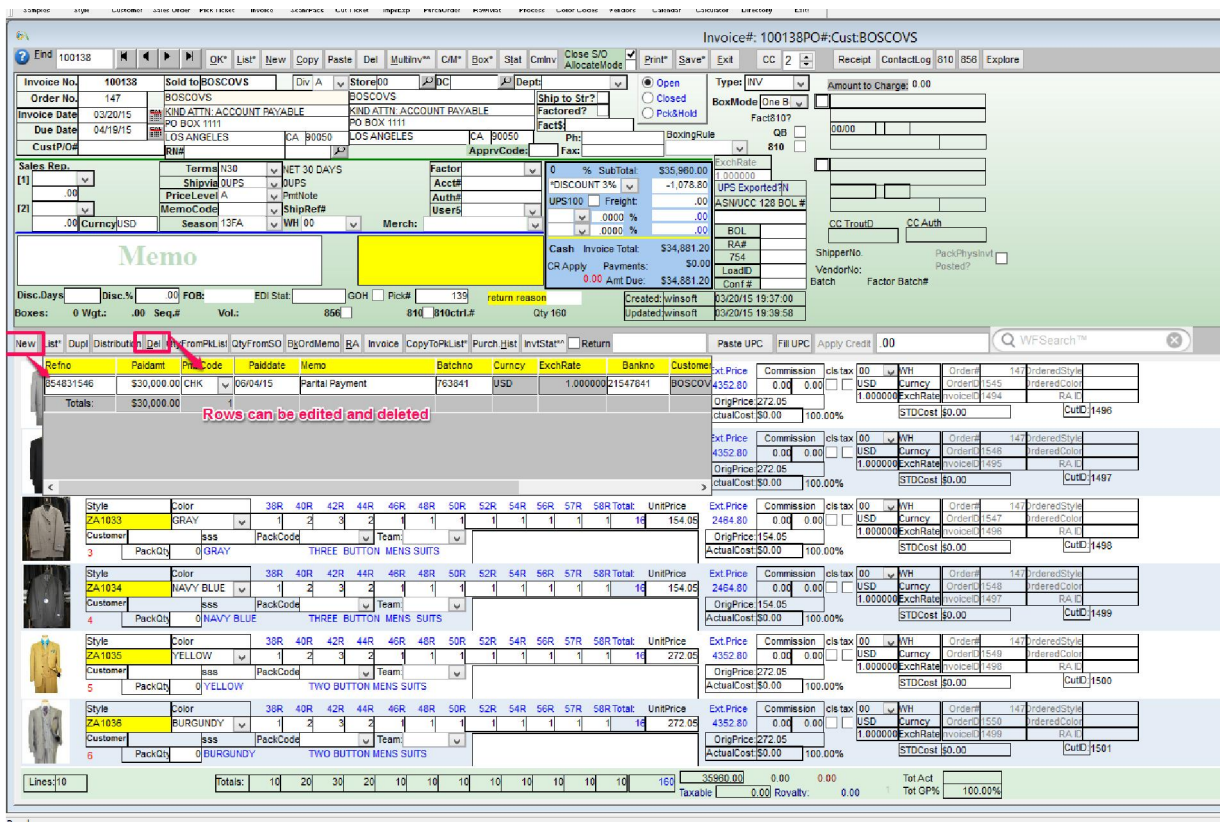

# II) AR CASH POSTING

This command allows you to show cash postings/payments received from a customer for a multiple invoices. You will be able to view a customer and all of their outstanding invoices. This command allows you to post one payment to several invoices.

# NOTE: This function is for 1 payment to several invoices.

- Click on File of the menu bar
- Select Cash Posting
- Enter the Customer Code OR Select the Customer Code from a List Button.
- Customer Name, Address, Credit Limit, Terms as well as Contact List information will be displayed in Screen from Customer Master
- The list of invoices that are open will also be displayed on the screen
- Enter a Batch No. This batch no will be used to keep track of all the cash applied for a particular point of time. Note:  $\cdot$  We can also use date as the batch#.
- In the Payment Section, Select the Payment Type such as 'Cash', 'Check', 'Wire Transfer' etc., Payment Date (which is defaulted to current date which can be changed if applicable), Reference No. (Check# or Wire Transfer#), Check amount, Memo, Bank No (It can be bank transit number)

NOTE: - Payment type details must be set up in the 'Payment Code table' in WinFashion to be able to choose from in Invoice & Cash Posting.

- Once you enter the Check Amount, 'Amount to Post' <sup>5Amt to Post</sup> and 'Remaining' Amt' **figure 1995** field will be populated in the screen.
- Underline the invoice that you wish to apply cash posting to and double click on the payment field.
- After doing so, The Balance field will be deducted from the amount entered and Remaining field will be zeroed out.
- Click Save and Ok button to refresh the screen.

# NOTE – To enter payment for the next invoice from the invoice list:-

Example: - If the first invoice payment is being paid as '\$1000', this amount will get deducted from balance field \$15110.03 so balance will be '\$14110.03' .

Similarly for the next invoice, if the invoice total and balance amounts are \$4225.32, and if you enter the \$1200 in the 'Check Amount' and auto apply it , 'Total amount would be treated as '2200' (1000 from the 1st invoice and 1200 from the second invoice ) which will be subtracted and that amount will be displayed in the payment field as \$200 ( i.e \$1200-\$1000) and balance will be \$4025.32 which was previously \$4225.32 (\$4225.32 – \$200 = \$4025.32) 2935.27

For invoice 3 , invoice total and balance is \$2935.27 and if you enter 1500 in the 'Check Amt' and auto apply it (click on the auto apply button in the 3rd invoice) , then the payment field will have \$300 dollar as payment ( i.e , \$1500

 $(3<sup>rd</sup>$  invoice) -\$1000 (1<sup>st</sup> invoice) + \$1200 (2<sup>nd</sup> invoice) = \$300) which will be deducted from the balance field so the balance will be \$2635.27.

For invoice 4 , invoice total and balance is \$3040.95 , if you enter \$500 in the 'Check Amt' and auto apply it (click on the auto apply button in the 4rd invoice) , then the payment field will have \$-1000 dollar as payment ( i.e , \$500 (4th invoice)  $-\$1000$  (1<sup>st</sup> invoice) +  $\$1200$  (2<sup>nd</sup> invoice)  $-\$300(3<sup>rd</sup>$  invoice =  $-\$1000$ ) which will be added to the balance field so the balance will be  $$4040.95$  (as per '-''' = '+' in mathematical logic).

Please make sure you check the **Amount to Post Example 26 Remaining field** SRemaining  $.00$ 

before proceeding to the 'Auto Apply' button

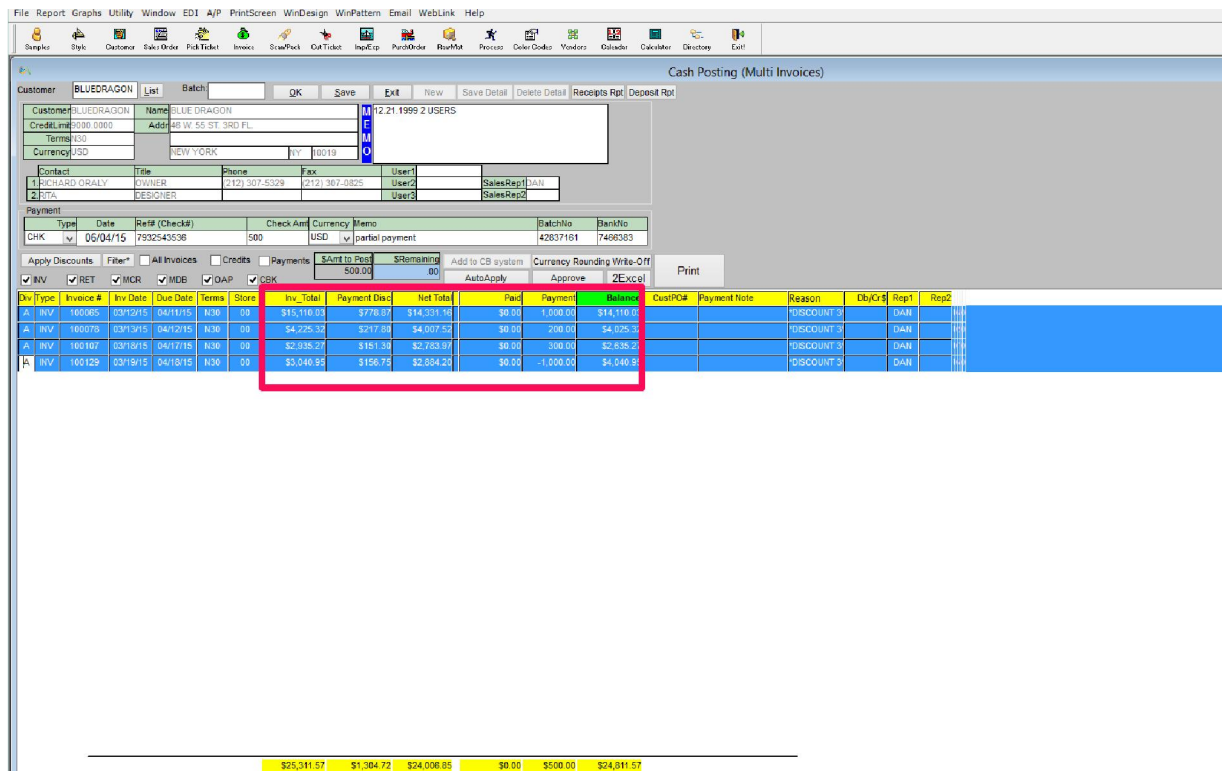

Cash Posting List Button (Customer List Button)

Customers are the most important people of every business and it is a must to organize and maintain information related to customers. The Customer portion of WinFashion allows you to store and manage your customer information in a flexible and efficient manner.

WinFashion "Customer" list holds customer address, phone number, credit limit, purchase history, balances and more. You can view several reports based on a customer with a click of a button. Also, each customer can have more than one address (shipping address) listed in this section (Remember the address that you put in the main customer screen is the mailing/billing address).

- Go to Cash Posting
- Click on the List Button which will list all the customer from the Customer Master.
- To select a particular customer from the list. Double click on any particular record or Highlight and click 'select' button'.
- Customer Information will be displayed in the Cash Posting Screen.

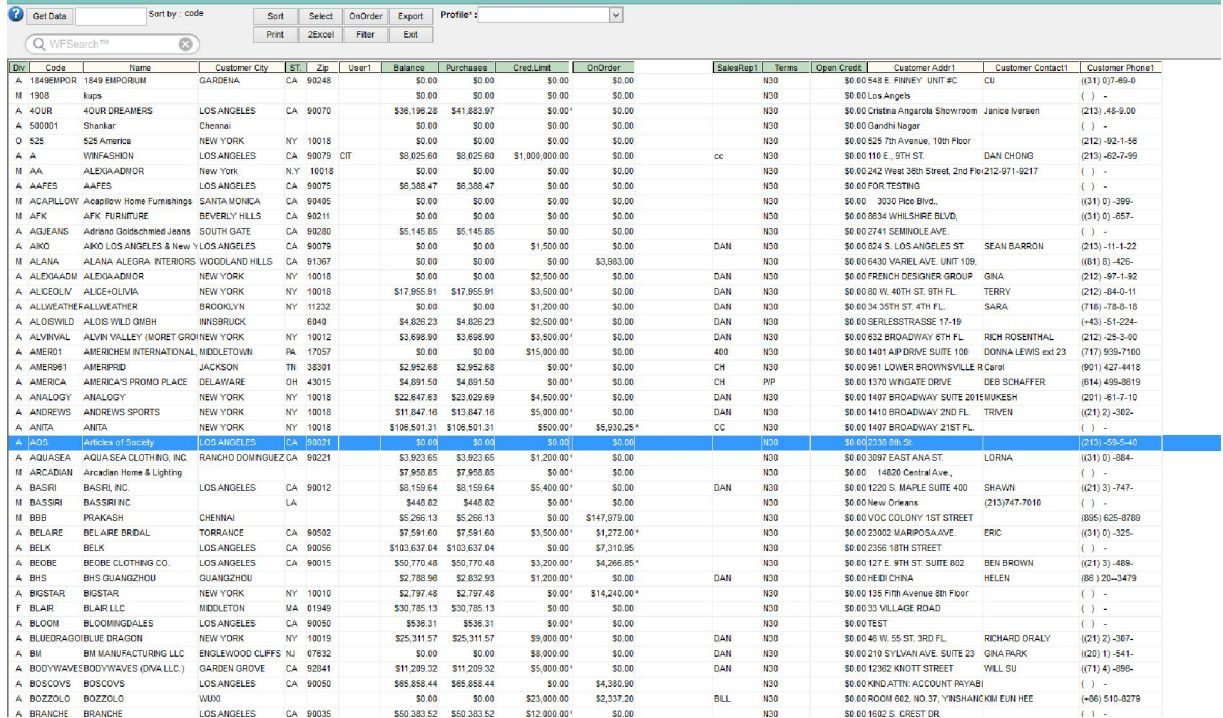

# OK Button

• The OK button allows you to continue with the command(s). For example,. After you enter the payment details, click on the OK button.

#### Save Button

• The **Save** button is used to save the **record** to the table/list (click Save).

#### Exit Button

- The **Exit** button is used to exit from the current window (click **Exit**).
- If there is any unsaved work, the program will ask if you want to save your work. (Click Yes to save and exit, No not to save and exit, Cancel to cancel Exit and you will not exit the program).

#### Receipts Report Button:-

Receipt report displays the report of all the cash payment done for invoices in a particular point of time which is used as a cash receipt.

Open any existing cash posting from the list or generate cash payment for a particular customer and click on 'Receipt Report' button.

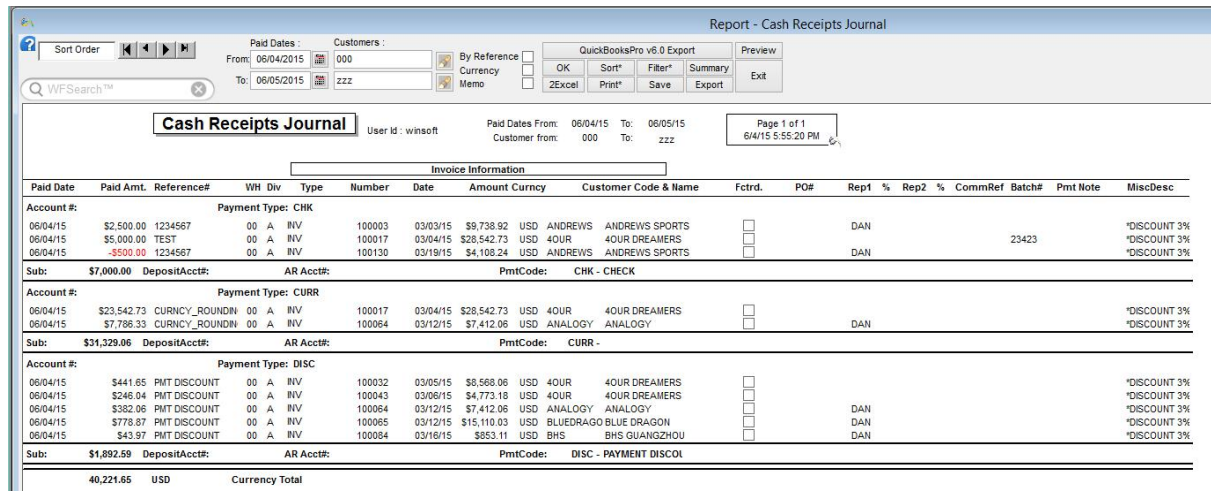

Deposit Report Button:-

Deposit Slip displays the amount being deposited for a particular customer to a particular bank which contains Date, Account#, Bank Name, Customer Name, Amount, Payment Code etc.

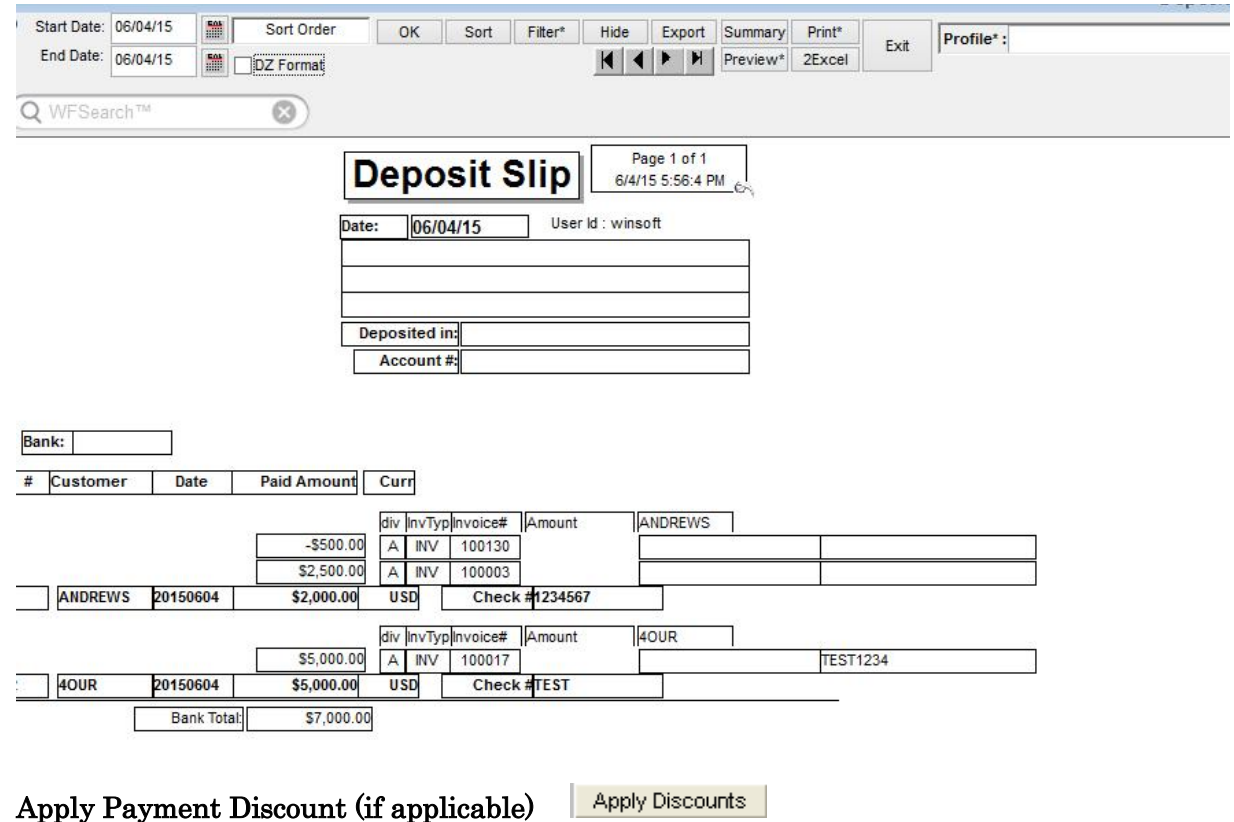

Apply Discount is the discount which is usually given to a customer who makes the payment before terms due. This Discount is entered in the invoice section under 'Discount' field. To use this button:-

Go to invoice button, Check the terms field and enter the discount% in 'Disc%' field.

Customer's payment terms come from the terms code table.

- Based on the terms that the customer has, WinFashion (if you press the "Apply Payment Discount" button in cash posting) will calculate how much will be discounted from the total invoice amount.
- For example, if a customer has a N30 as terms in customer master, then the customer has the option to pay in 30 days to receive a 10% discount. If the customer does not pay within in 30 days, and then there is no discount. This 10% discount will be calculated from the invoice subtotal and will be displayed in 'Paid' section (Cash Posting) when we click on Apply Payment Discount button.

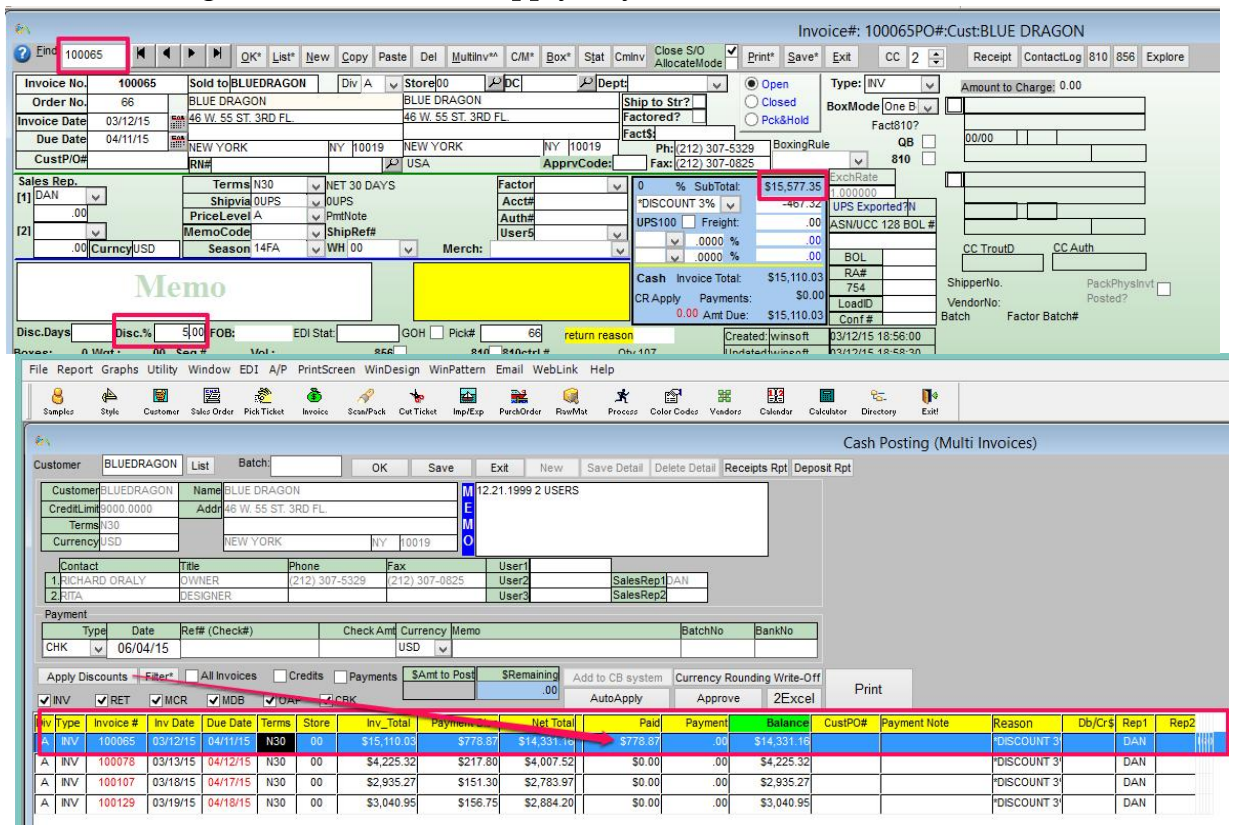

#### Filter Condition

This is one of the most useful function in WinFashion. This function is used to filter out the data and display it in the screen. For example

If you want to view only records which contains only invoice and no chargeback, then click on 'INV' checkbox and right click on the filter button OR vice – versa

If you want to view a particular invoice from the list of invoices. Say '100065' , Left click on the filter button , a pop up window opens up , Select the 'invoice no' as under columns and enter 'invoice no='10001' in the blank section '. Click verify to check if the filter statement is right and ok button to filter.

**NOTE: -** To remove the filter, Click on the filter button again and remove the filter statement, Click 'OK'.

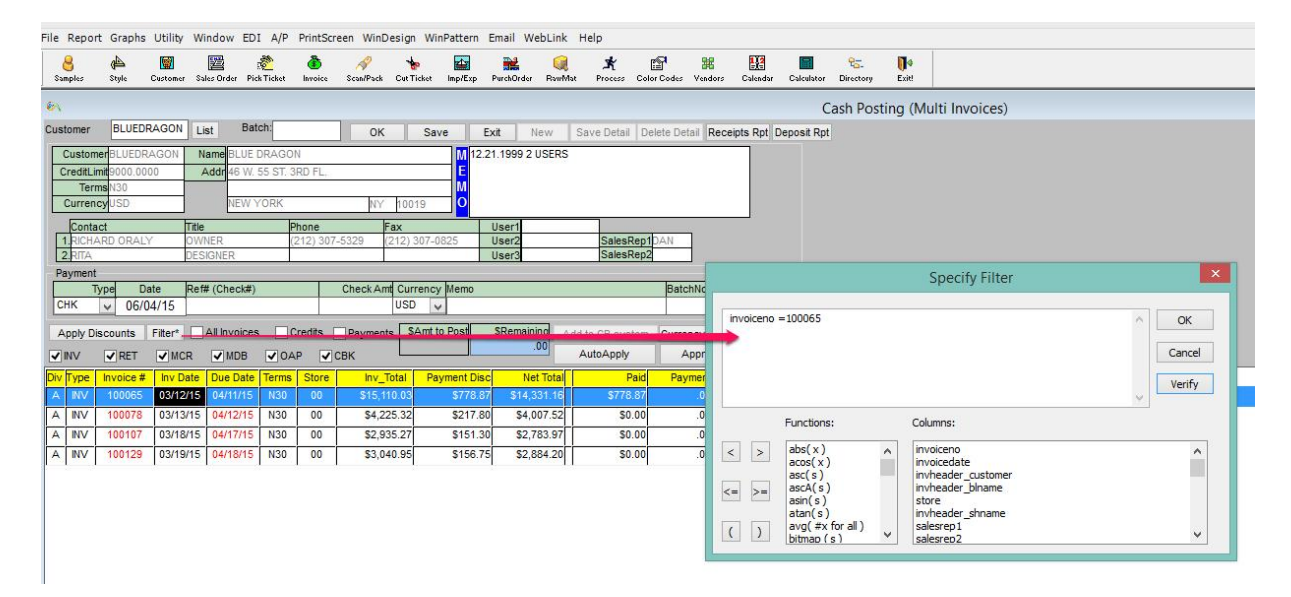

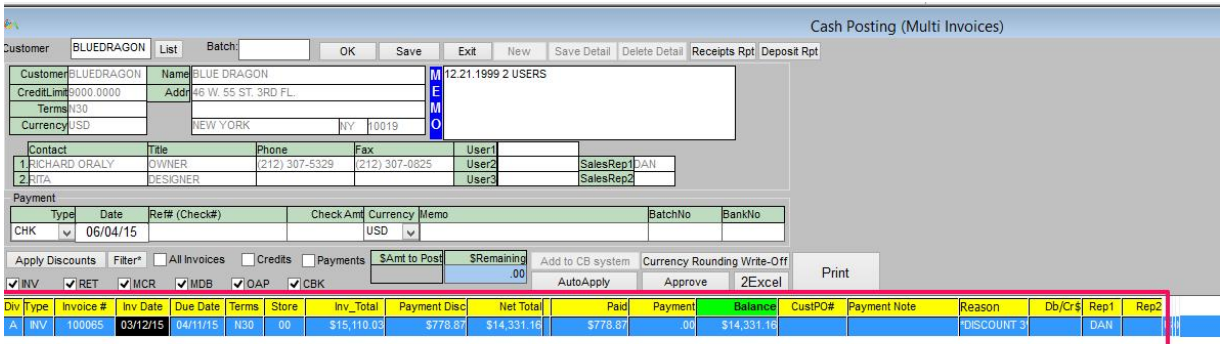

### Currency Rounding Write-Off button –

This button converts the decimal payment amount to round off numbers.

For example if the payment amount is \$1569.877 and if you click on this button, it will be rounded off as '\$1570'

# Auto Apply Button -

This button is used to automatically apply the payment amount in the payment section in invoice list.

- Enter the payment information.
- Highlight invoice where you wish to apply cash posting to
- Click on the 'Auto Apply' button and save.

#### Approve Button –

Approve button approves all the balance dues as payment and zeros out the balance amount field.

- Highlight the list of invoices to be approved and click on 'Approve' Button .
- Check balance field ( \$0.00 after approve) and payment field( balance amount will be transferred to Payment

• Click save.

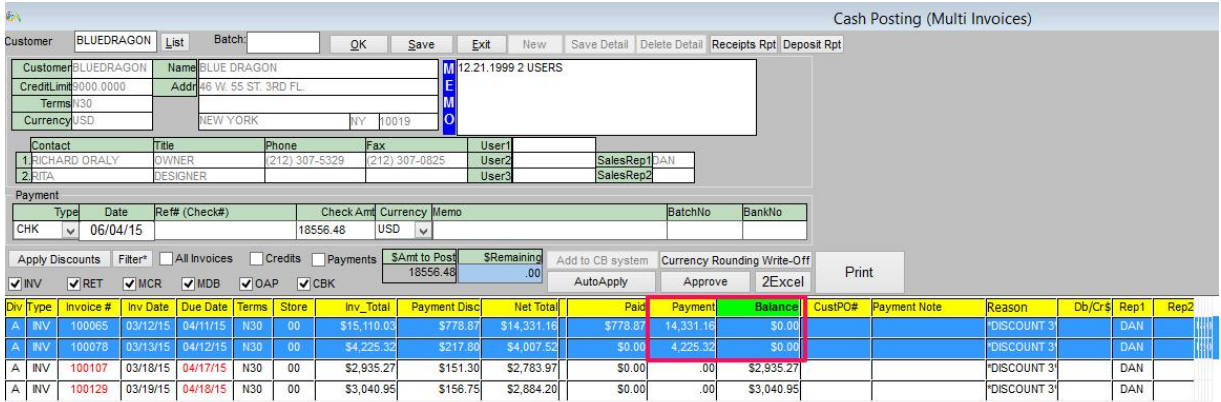

#### For example:

If the balance amount is '\$1000' and if you click on 'Approve' button, it will transfer to the payment field and Balance amount will be \$0.00.

#### 2Excel Button:-

Click on 2excel button to export the Cash Posting details in excel format which can be used for future reference.

#### Print Button –

Click on Print button to print the cash posting details.

#### All Invoices, Credits, Payment Check Box:-

Clicking on these checkbox will display the invoice list according to All Invoices , Customer Credits & Payments